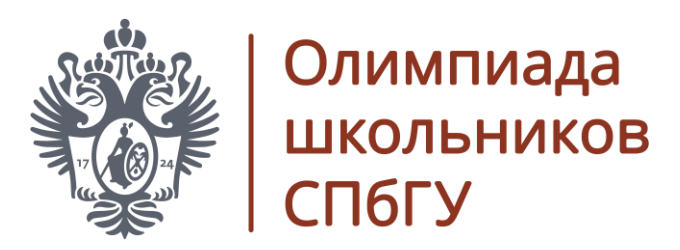

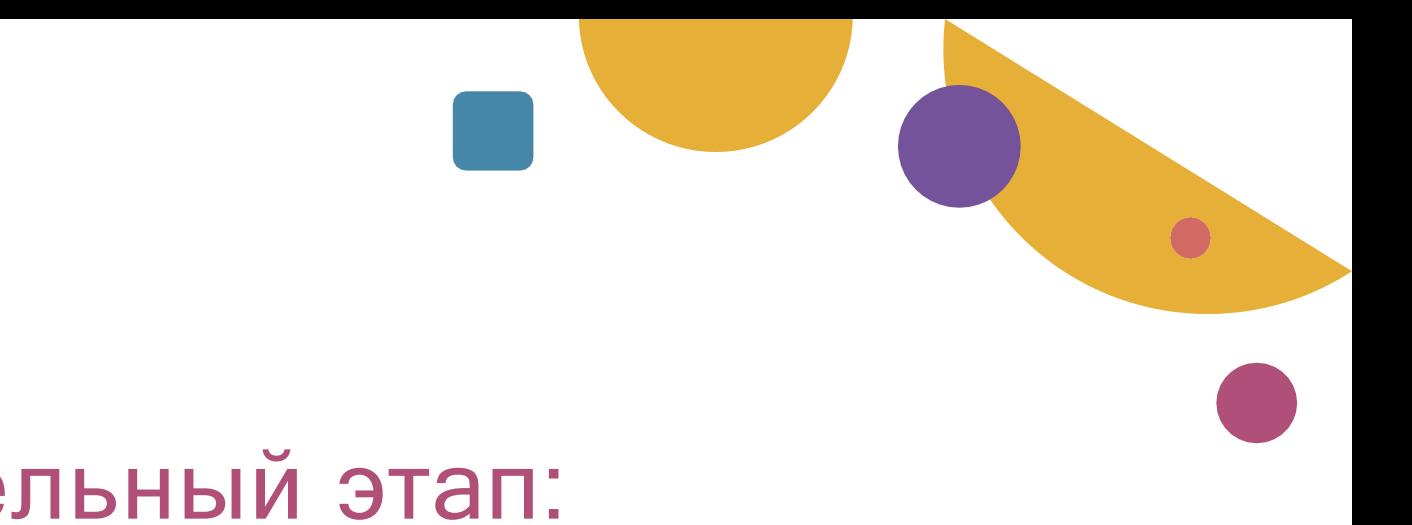

## Заключительный этап: регистрация

0 1-0 9 . 0 2 . 2 0 2 4

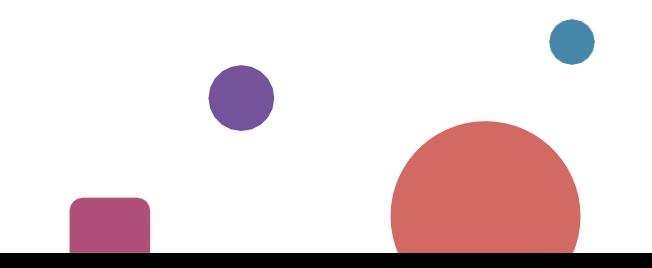

**olympiada.spbu.ru**

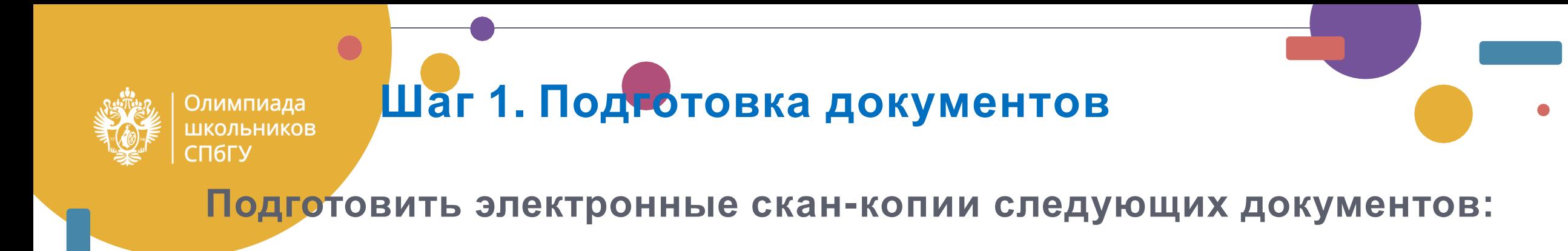

документ, удостоверяющий личность;

подтверждение обучения в образовательном учреждении среднего образования;

подписанное согласие на обработку данных;

**ВАЖНО!** Электронные скан-копии документов должны быть приемлемого качества.

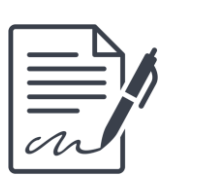

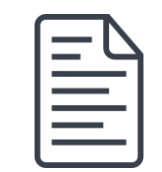

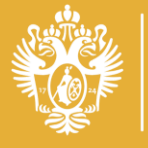

Олимпиада ШКОЛЬНИКОВ 16F)

#### **Шаг 2. Вход в личный кабинет участника олимпиады**

**WEB-адрес личного кабинета: https://olymp.spbu.ru/**

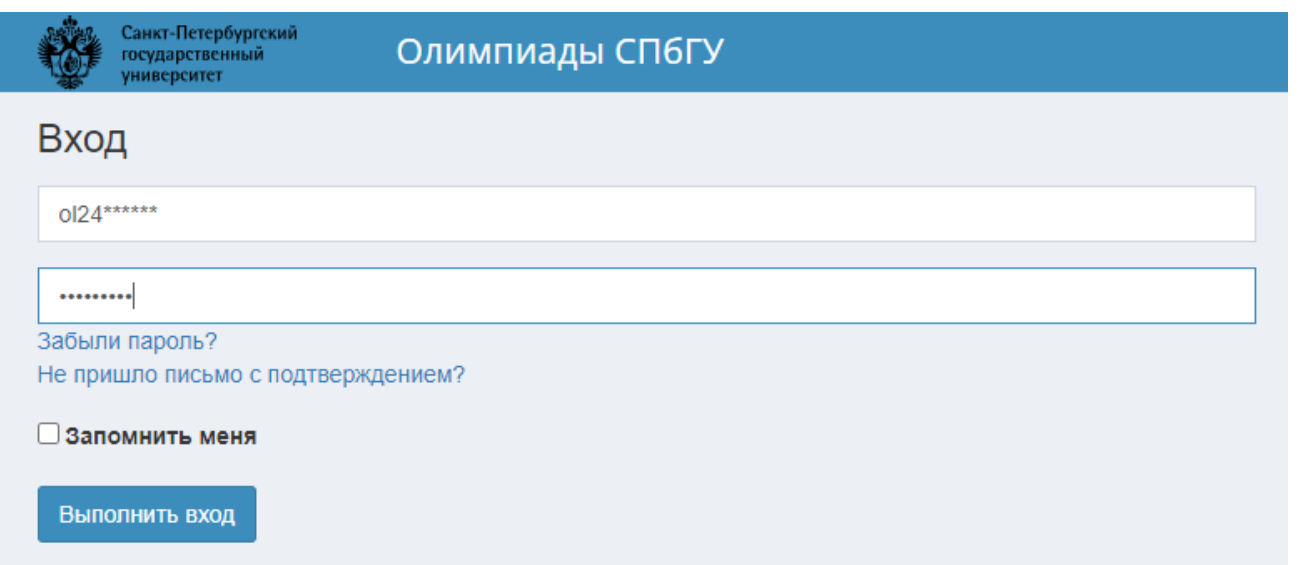

Для входа используйте свой **логин** вида **ol24\*\*\*\*\*\*\*** и **пароль**, полученные для прохождения **отборочного этапа**

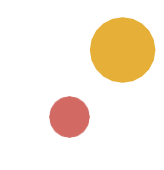

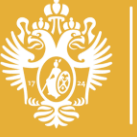

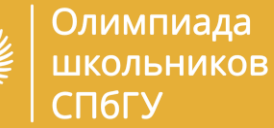

#### **Шаг 3. Загрузка документов**

В личном кабинете победителей отборочного этапа появляется раздел **«Документы»**

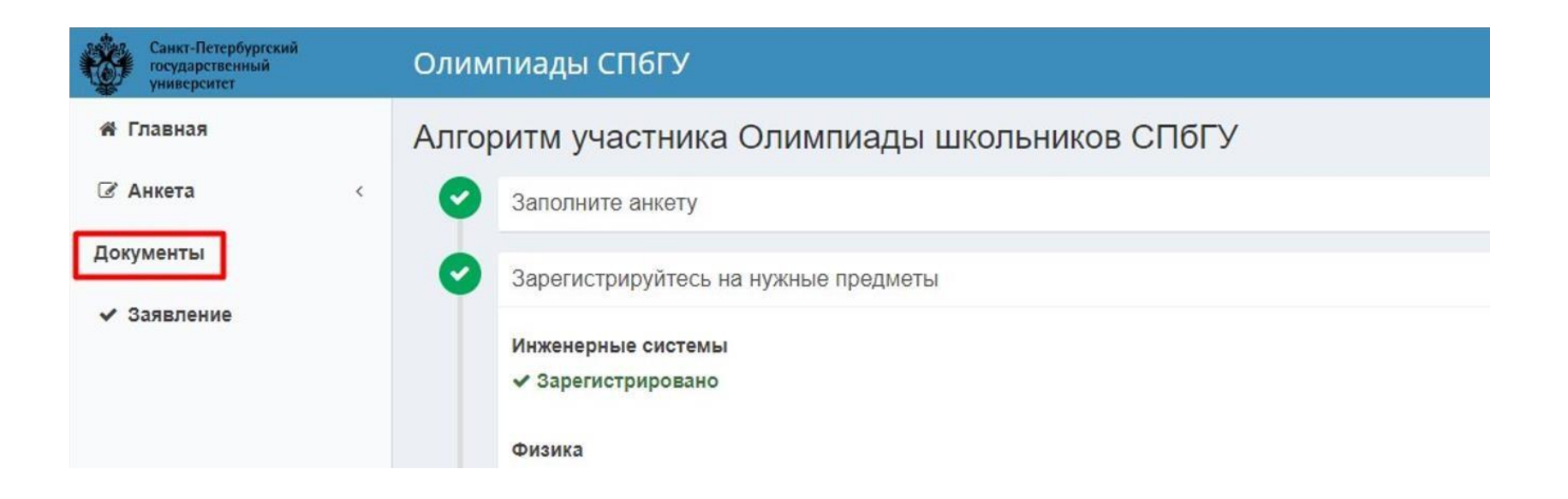

Если раздел «Документы» отсутствует в вашем личном кабинете, убедитесь, что ваш **логин есть в списках победителей и призеров** или свяжитесь с организаторами: email **[olympiada@spbu.ru](mailto:olympiada@spbu.ru)**

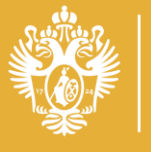

Олимпиада ШКОЛЬНИКОВ

СПбГУ

## **Шаг 3. Загрузка документов**

**После выбора нужного файла скан-копии кликните кнопку «Загрузить».**

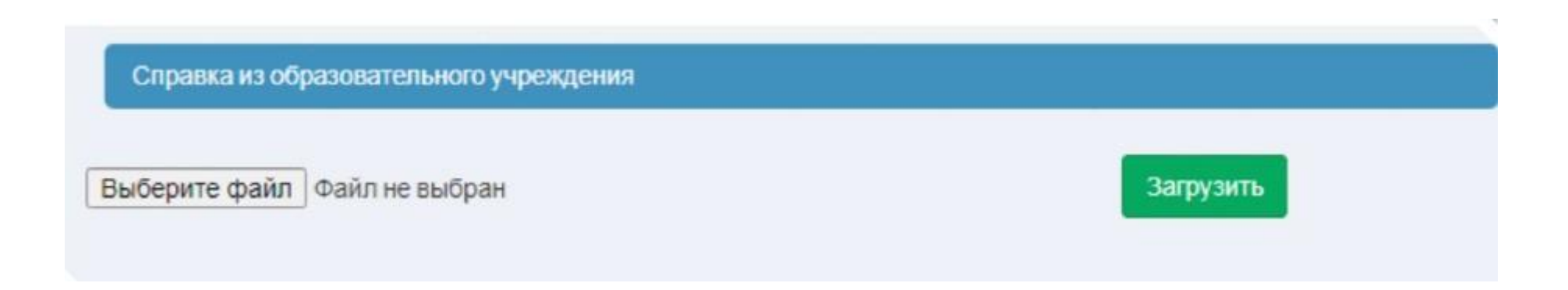

Кликайте по кнопке **«Загрузить»** после выбора **каждого** файла.

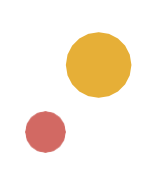

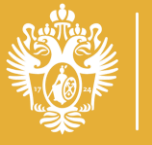

Олимпиада ШКОЛЬНИКОВ

СПбГУ

#### **Шаг 4. Получение подтверждения**

Сразу после загрузки, все документы получают статус **«Новый».**

Через некоторое время ваши документы могут получить один из следующих статусов:

**«Уточнение»** В этом случае проверьте качество изображения загруженной электронной скан-копии документа, наличие необходимых реквизитов (печати, подписи и т.д.). Для уточнения и корректировки обратитесь по адресу: [olympiada@spbu.ru.](mailto:olympiada@spbu.ru)

**«Отклонен»** Этот статус говорит о том, что документ не соответствует по всем параметрам. Для уточнения и корректировки обратитесь по адресу: [olympiada@spbu.ru.](mailto:olympiada@spbu.ru)

**«Подтвержден»** Ваши документы приняты. Все в порядке.

**ВАЖНО!** Проверка документов может занимать от 1 до 3 рабочих дней.

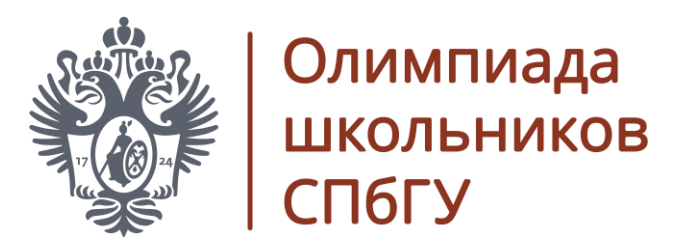

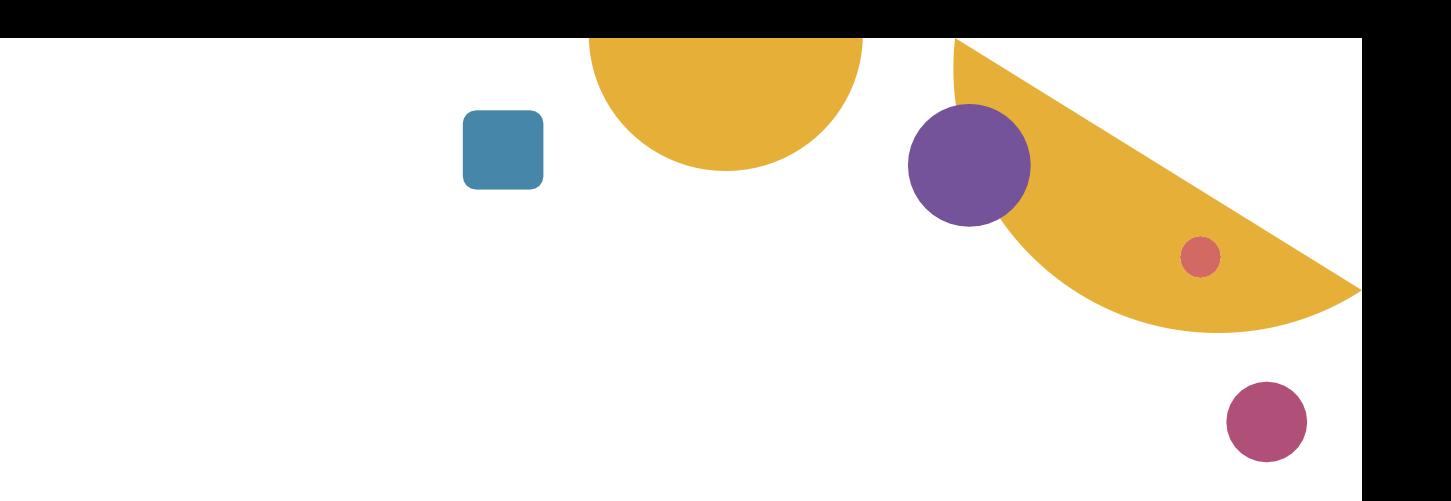

# Заключительный этап: предварительное тестирование оборудования рабочего места участника

0 1- 0 9 . 0 2 . 2 0 2 4

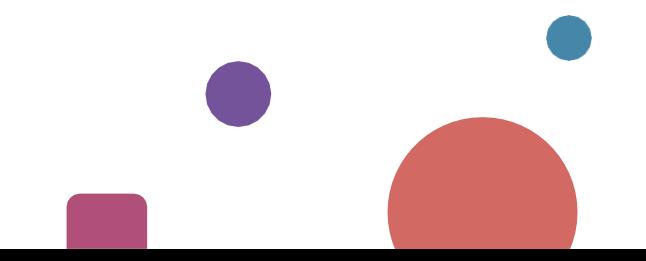

**olympiada.spbu.ru**

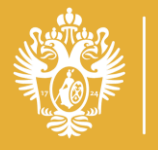

Олимпиада ШКОЛЬНИКОВ

ПбГУ

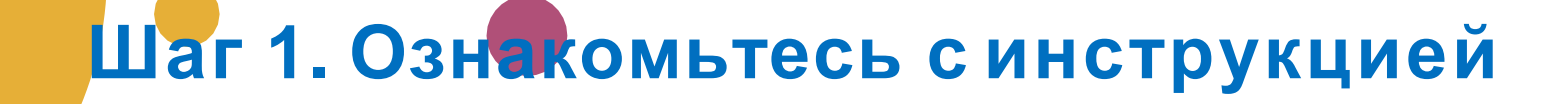

**Интернет-ресурсы, где можно ознакомиться с инструкцией для участников олимпиады:**

Официальный сайт Олимпиады, раздел «Документы»: https://olympiada.spbu.ru

Официальная группа **Вконтакте**: https://vk.com/olympspbu

На платформе дистанционного тестирования: https://etest.spbu.ru

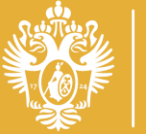

Олимпиада **ІІКОЛЬНИКОВ** 

### **Шаг 2. Приступите к тестированию оборудования своего рабочего места**

**Войдите на сайт дистанционного тестирования https://etest.spbu.ru/**

Для входа используйте свой логин отборочного этапа: **ol24\*\*\*\*\***

На сайте дистанционного тестирования найдите курс под названием **«Тестирование оборудования для прокторинга»**

Если указанного курса нет, а вы точно являетесь призером или победителем, обратитесь к организаторам по **email**: **[olympiada@spbu.ru](mailto:olympiada@spbu.ru)** или в группу **Telegram:**

Если вы являетесь призером или победителем прошлых лет, напишите об этом на **email**: **[olympiada@spbu.ru](mailto:olympiada@spbu.ru)**

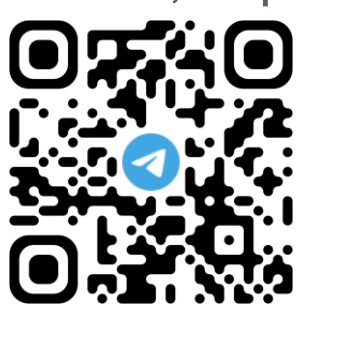

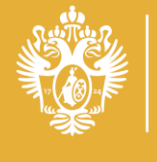

Олимпиада школьников СПбГУ

 $\bullet$ 

**Контакты** *olympiada.spbu.ru*

 $\bullet$